## SSH LOGIN WITH PRIVATE KEY

To connect to the VM using Putty,

1. Specify username and IP address in the Host Name (or IP Address) field.

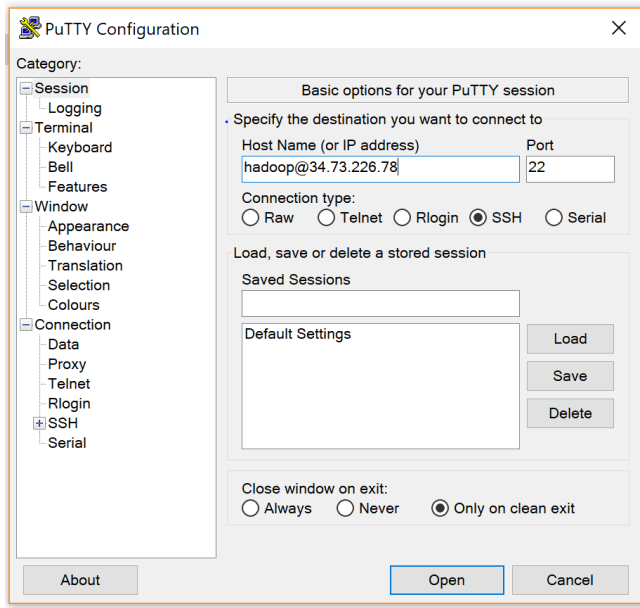

- 2. On the left navigation bar, go to **Connection > SSH > Auth**
- 3. Browse and select the Private Key file (.ppk), populate the field Private key file for authorization with the path to the private key file.

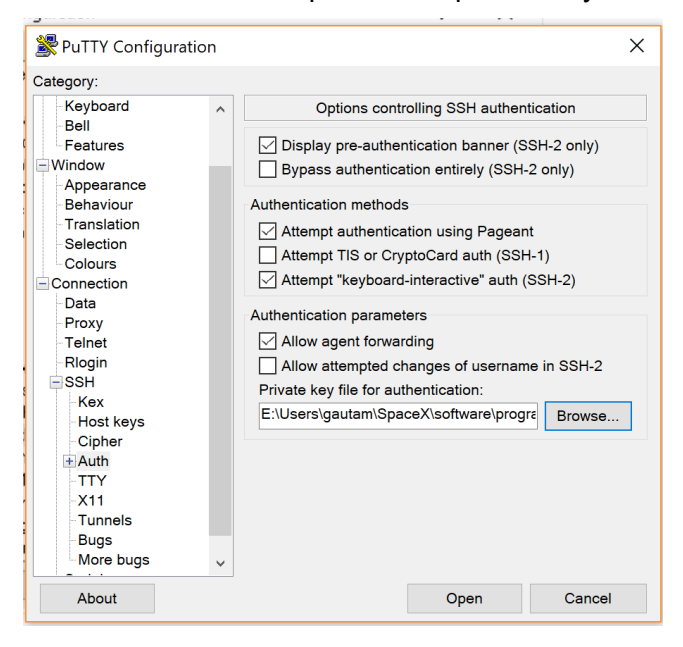

- 4. Click and select Allow agent forwarding.
- 5. Click Open to connect to the instance